# **Table of Contents**

| Pre-Defined Reports and AdHoc Queries    | . 1 |
|------------------------------------------|-----|
| KAMIS Reports – New Format:–Overview     | . 2 |
| KAMIS Reports – New Format: Navigation   |     |
| KAMIS Reports – New Format: Report Types |     |
| ADRC Reports                             | . 7 |
| CDDO Reports                             |     |
| CMHC Reports                             | . 8 |
| MCO Reports                              |     |
| KDADS Reports                            |     |
| •                                        |     |

Pre-DefinedKAMIS has several pre-defined reports that use both the Interactive Report format, and the moreReportstraditional Print View format.

Only customer information associated with the same organization as the logged in user will display in the reports. This chapter provides an overview of the pre-defined reports and how to navigate through them. There is also a list of available reports based on the type of user that is logged into KAMIS, and the selection criteria for each report.

**Note:** Due to updates in KDADS Web Applications software and hardware, the original pre-defined reports referred to simply as 'KAMIS Reports,' are no longer available. The new pre-defined reports are currently referred to as '**KAMIS Reports – New Format**,' and they are a smaller set of reports than the old ones. If additional reports need to be converted to the new format, they will be created on an as-needed basis.

The new KAMIS Reports are accessed from either the KDADS Web Applications Home Page or the KAMIS Home Page.

| Web Applications Home Page                                                              | KAMIS Home Page                                                                                                    |  |  |
|-----------------------------------------------------------------------------------------|----------------------------------------------------------------------------------------------------|--|--|
| Image: New Format (04)     The (04) indicates the logged in user's organization number. | REPORTS         Ad Hoc Queries         Caregiver Report Entry         Caregiver Reports         KAMIS Reports - New Format |  |  |

The user must have the security role allowing access to KAMIS Reports in order to see the above buttons.

AdHoc Queries AdHoc Queries are not included in the KAMIS Manual due to its specialized subject, limited access, and the size of the manual. A link to the stand-alone AdHoc Queries manual can be found on the KDADS Provider Information Resource Website (<u>www.aging.ks.gov</u>.) Starting at the Home Page Menu, select *Manuals* > <u>KAMIS User and Report Manuals</u>. Links to the various adhoc query manuals are located under the AdHoc Queries heading near the bottom of the page.

Only users associated with an AAA/ADRC organization, and that have the required security role, have access to AdHoc Queries.

| Introduction          | <ul> <li>KAMIS Reports-New Format (hereinafter called 'KAMIS Reports') contains several pre-defined reports that are accessible based on the type of organization the user is associated with.</li> <li>ADRC users have access to CBS Management reports</li> <li>CDDO users have access to I/DD Management reports</li> <li>CMHC users have access to SED Management reports</li> <li>MCO users have access to MCO Management reports</li> <li>KDADS staff have access to KDADS Management reports and can select the organization to run the report for.</li> </ul> |
|-----------------------|----------------------------------------------------------------------------------------------------|
| Formatting<br>Options | <ul> <li>KAMIS Reports will have at least one, and many times two formatting options to choose from for displaying report results:</li> <li>Print View</li> <li>Interactive Report</li> <li>The Print View is similar to the format that was available in the original KAMIS Reports for AAA organizations. It cannot be customized and is formatted specifically for printing.</li> </ul>                                                                                                    |
|                       | The Interactive Report is the format used in many of KDADS' web applications for displaying customized lists within those applications. This format allows the user to create custom views of report data using the reporting tools provided in Interactive Reports. An Interactive Report may not be conducive to printing, depending on the amount of data the report displays.                                                                                                    |

For detailed instructions on how to use the Interactive Reports to customize report data, refer to the 'Interactive Reports Instructions' manual. The link to the manual is on the Provider Information Resource Website (<u>www.aging.ks.gov</u>) under Manuals > KAMIS User and Report Manuals > KAMIS Reports.

### **KAMIS Reports – New Format: Navigation**

Introduction Navigating through KAMIS Reports screens is done via the buttons provided on each page, and/or the Reports Menu navigation bar.

While the button labels and resulting reports vary based on the type of user that is logged in (ADRC, CDDO, CMHC, MCO, or KDADS), the navigation functions are the same for all users.

KAMIS ReportsThe KAMIS Reports home page is the first page that appears after clicking on the KAMIS Reports –Home PageNew Format button on the KAMIS Home Page.

The KAMIS Reports home page contains the Reports Menu navigation bar, the 'Return to KAMIS Home Page' button, and the buttons that launch the available reports for the logged-in user.

|                                                                     | REPORTS                                                              |
|---------------------------------------------------------------------|----------------------------------------------------------------------|
| KAMIS Home<br>Page                                                  | Ad Hoc Queries                                                       |
|                                                                     | (Caregiver Reports)<br>(KAMIS Reports - New Format)                  |
|                                                                     | KAMIS II Welcome: TEST USER99 [04] Logged in at: 2015/07/09@09:11:45 |
| Navigation Bar                                                      | Reports Menu / CBS Management Reports /                              |
| Exit KAMIS<br>Reports                                               | Return to KAMIS Home Page       KDADS Reports                        |
| Access to reports<br>based on user's<br>organization<br>association | CBS Management                                                       |

#### KAMIS Reports Navigation Bar

The KAMIS Reports navigation bar contains a link back to the KAMIS Reports home menu, and to the Reports region(s) to which the logged-in user has access. The white menu text in the navigation bar indicates which page is currently displayed.

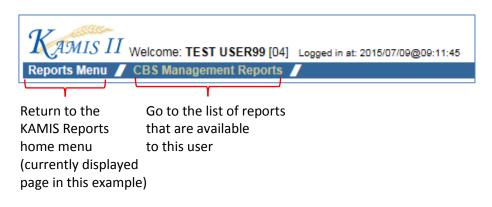

Return to KAMISThe 'Return to KAMIS Home Page' button appears on multiple pages of KAMIS Reports. RegardlessHome Pageof what page it appears on, it always closes the displayed KAMIS Reports page and returns the<br/>user to the KAMIS Home Page.

| KAMIS II Welcome: TEST USER99 [21] Logged in at: 2015/07/09@09:11:45                                                                                                    |                       |                               |  |  |  |  |
|----------------------------------------------------------------------------------------------------|-----------------------|-------------------------------|--|--|--|--|
| Reports Menu / MCO Manag                                                                                                    | ement Reports 🗾       |                               |  |  |  |  |
| Return to KAMIS Home I                                                                                                    | Page                  |                               |  |  |  |  |
| Report Search Criteria                                                                                                    |                       |                               |  |  |  |  |
| MCO: 21 - AMERIGROUP -                                                                                                    |                       | D:                            |  |  |  |  |
| Submit                                                                                                    | Submit                |                               |  |  |  |  |
| Kamerican Society PRODUCTION<br>Version: 30.2.4 2015/07/09@10.36.30<br>Welcome: TEST USERS9 [21] Logged to<br>Problem Reports Recent Clemis<br>Home Dereson Search [Organizations] Org. Members<br>MFP Workload | ± 2015/07/00@09-11:45 |                               |  |  |  |  |
| Person Search                                                                                                    | ADMINISTRATION        | WORKLOADS                     |  |  |  |  |
| KAMIS ID                                                                                                    | Budget                | Medicaid Eligibility Workload |  |  |  |  |
| First Name                                                                                                    | Provider Service      | REPORTS                       |  |  |  |  |
| SSN                                                                                                    | Mass Update           | (Ad Hoc Queries)              |  |  |  |  |
| MEDICAID #                                                                                                    | BILLING               | KAMIS Reports - New Format    |  |  |  |  |
|                                                                                                    |                       |                               |  |  |  |  |

Return to KAMISTo exit out of a specific report page and return to the KAMIS Reports home menu, click on the<br/>'Reports Menu' link in the KAMIS Reports navigation bar.Menu

| KAMIS II Welcome: TEST USER99 [21] Logged in st: 2015/07/09@09:11:45 |
|----------------------------------------------------------------------|
| Reports Menu 🥖 MCO Management Reports 🥖                              |
| Return to KAMIS Home Page                                            |
| Report Search Criteria                                               |
| MCO, 21 - AMERIGROUP - MCO 🗸 KAMIS ID:                               |
| Submit                                                               |
|                                                                      |
| KAMIS II Welcome: TEST USER99 [21] Logged in at: 2015/07/09@09:11:45 |
| Reports Menu 🖉 MCO Management Reports 🦉                              |
| Return to KAMIS Home Page                                            |
| KDADS Reports                                                        |
| MCO Management                                                       |

ManagementThe user's organization association and certain security roles determine which ManagementReport RegionsReports are displayed within these regions.

The individual report buttons launch the report page containing the specific criteria for that report. The criteria entered determine the content of the report.

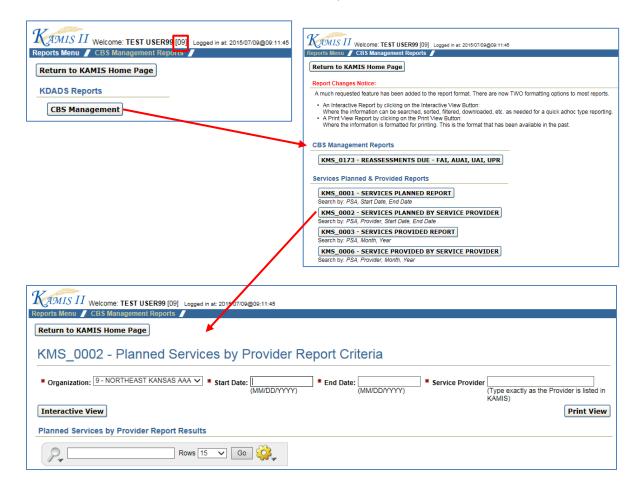

**Interactive View** 

Interactive View updates the '(Report Name) Report Results' region with the data that meet the search criteria entered.

| KIMIS II Welcome: TEST USER99 [09] Logged in at: 2015/07/09@00:11:45                                                                                                    |                                                                   |
|----------------------------------------------------------------------------------------------------|-------------------------------------------------------------------|
| Reports Menu / CBS Management Reports / Return to KAMIS Home Page                                                                                                    |                                                                   |
| KMS 0002 - Planned Services by Provider Report Criteria                                                                                                    |                                                                   |
| Organization: 9 - NORTHEAST KANSAS AAA      Start Date: 07/01/2015     End Date: 07/31/2015                                                                                                    | Service Provider NORTHEAST KANSAS AAA                             |
| Start Date: DN DT210     Control Date: DN DT210     Control DAte: DN DT210     Control DAte: DN DT210     Control DAte: DN D | (Type exactly as the Provider is listed in KAMIS)                 |
| Planned Services by Provider Report Results                                                                                                    | PINE VIEW                                                         |
| Rows 15 ▼ Go 🔅                                                                                                    |                                                                   |
| Organization Provider Funding Service Customer Name SSN KAMIS Nor                                                                                                    | r Monthly Units End Date Start Date Unit Cost Amt Discharge SCA % |
| 9 NORTHEAST KANSAS AAA CTOFED CTOTI                                                                                                    | 0 07/07/2015 07/07/2015 11.25 14 -                                |
| 9 NORTHEAST KANSAS AAA OAA3B CMGTJ                                                                                                    | 4 09/22/2015 09/23/2014 15 - 0                                    |

## KAMIS Reports – New Format: Navigation, continued

**Print View** 

Click on the Print View button to display the report in Print View. The displayed report contains the page setup requirements for printing the report, and a Print button that launches the browser's print menu. There is also a button to return the user back to the KAMIS Reports home menu.

| Settings for<br>printing the<br>report<br>Launch the<br>browser print<br>menu | <ul> <li>Orienta</li> <li>Print s</li> <li>Set all</li> <li>Set all</li> <li>If page</li> <li>Print</li> </ul> | ser options for Print/Page Setup:<br>ation: LANDSCAPE<br>shrink to fit width<br>margins: .5<br>header and footer notations to 'Emp<br>numbering is desired, set one of th<br>Return to report menu<br>Antiper Planned Service | e notations to 'p |                        | KAMI<br>home  | n to th<br>S Repo<br>e menu<br><b>r Rep</b> | orts              |   |                   |                   |                     |              |
|-------------------------------------------------------------------------------|----------------------------------------------------------------------------------------------------|----------------------------------------------------------------------------------------------------|-------------------|------------------------|---------------|---------------------------------------------|-------------------|---|-------------------|-------------------|---------------------|--------------|
|                                                                               | PSA: 9                                                                                                    | Printed On: July 09, 2015                                                                                                    |                   | Time Perio             | d: JUL/01/    | 2015 To J                                   | UL/31/2015        |   |                   |                   | Report: KMS         | 3-0002       |
|                                                                               |                                                                                                    | Clients Name                                                                                                    | SSN               | KAMIS<br>Person<br>Nbr | Start<br>Date | End<br>Date                                 | Discharge<br>Code |   | P.I.<br>Collected | Units<br>Provided | Units<br>Authorized | Unit<br>Cost |
|                                                                               | Provider                                                                                                    | NORTHEAST KANSAS                                                                                                    | AAA               |                        |               |                                             |                   |   |                   |                   |                     |              |
|                                                                               | Funding                                                                                                    | CTOFED                                                                                                    |                   |                        |               |                                             |                   |   |                   |                   |                     |              |
|                                                                               | Service                                                                                                    | стоті                                                                                                    |                   |                        |               |                                             |                   |   |                   |                   |                     |              |
|                                                                               |                                                                                                    |                                                                                                    |                   |                        | 07/07/15      | 07/07/15                                    | 14                | % |                   |                   | 0                   | \$11.25      |
|                                                                               | Service                                                                                                    |                                                                                                    | Client Coun       | t: 1                   |               |                                             |                   |   |                   |                   |                     |              |
|                                                                               | Service                                                                                                    | ΔΔ SMT                                                                                                    |                   |                        |               |                                             |                   |   |                   |                   |                     |              |

Introduction The reports that appear in an organization's report list depend on what type of organization the user is associated with, and in some cases, the security roles assigned to the user.

Note: Unless otherwise noted, the Organization field is auto-filled with the organization that the logged in user is associated with.

ADRC Reports Refer to the table below for the list of reports that Aging and Disability Resource Centers have access to, and the selection criteria for each report.

| ADRC Reports                                               | Report Selection Criteria        |
|------------------------------------------------------------|----------------------------------|
| CBS Management Reports:                                    |                                  |
| <ul> <li>KMS_0173 – Reassessments Due – FAI,</li> </ul>    | <ul> <li>Organization</li> </ul> |
| AUAI, UAI, UPR                                             | Start Date                       |
|                                                            | End Date                         |
|                                                            | Assessment Type                  |
| Services Planned & Provided Reports:                       |                                  |
| <ul> <li>KMS_0001 – Services Planned Report</li> </ul>     | Organization                     |
|                                                            | Start Date                       |
|                                                            | End Date                         |
| <ul> <li>KMS_0002 – Services Planned by Service</li> </ul> | <ul> <li>Organization</li> </ul> |
| Provider                                                   | Start Date                       |
|                                                            | End Date                         |
|                                                            | Service Provider                 |
| <ul> <li>KMS_0003 – Services Provided Detail</li> </ul>    | Organization                     |
|                                                            | ▶ Month                          |
|                                                            | ▶ Year                           |
| • KMS_0006 – Service Provided by Provider                  | <ul> <li>Organization</li> </ul> |
|                                                            | Service Provider                 |
|                                                            | ▶ Month                          |
|                                                            | ▶ Year                           |

#### **CDDO Reports**

Refer to the table below for the list of reports that Community Developmental Disability Organizations have access to, and the selection criteria for each report.

| CDDO Reports                                           | Report Selection Criteria                           |  |  |  |  |
|--------------------------------------------------------|-----------------------------------------------------|--|--|--|--|
| I/DD Management Reports:                               |                                                     |  |  |  |  |
| Reassessments Due                                      | <ul> <li>Organization</li> </ul>                    |  |  |  |  |
|                                                        | Start Date                                          |  |  |  |  |
|                                                        | End Date                                            |  |  |  |  |
|                                                        | Assessment Type                                     |  |  |  |  |
| <ul> <li>Individuals Score and Tier History</li> </ul> | <ul> <li>KAMIS ID number (Person number)</li> </ul> |  |  |  |  |
| <ul> <li>Scores and Tiers per CDDO</li> </ul>          | <ul> <li>Organization</li> </ul>                    |  |  |  |  |

Continued on next page

#### **CDDO Reports** continued

| CDDO Reports                                           | Report Selection Criteria                    |
|--------------------------------------------------------|----------------------------------------------|
| Assessments Entered                                    | <ul> <li>Organization</li> </ul>             |
|                                                        | <ul> <li>Start Date</li> </ul>               |
|                                                        | End Date                                     |
|                                                        | Assessment Type                              |
| Children Assessment                                    | This report is not yet available.            |
| Age Turning 5                                          | This report is not yet available.            |
| TCM Caseload                                           | This report is not yet available.            |
| DSM-IV Listing                                         | None. This is simply a listing of the DSM IV |
|                                                        | diagnosis codes.                             |
| <ul> <li>Assessment Download – KAMIS Format</li> </ul> | <ul> <li>Organization</li> </ul>             |
|                                                        | Start Date                                   |
|                                                        | End Date                                     |
|                                                        | Assessment Type                              |
| <ul> <li>Assessment Download – Old Format</li> </ul>   | <ul> <li>Organization</li> </ul>             |
|                                                        | Start Date                                   |
|                                                        | End Date                                     |
|                                                        | Assessment Type                              |
| <ul> <li>Person Download – KAMIS Format</li> </ul>     | <ul> <li>Organization</li> </ul>             |
| <ul> <li>Person Download – Old Format</li> </ul>       | <ul> <li>Organization</li> </ul>             |

#### **CMHC Reports**

Refer to the table below for the list of reports that Community Mental Health Centers have access to, and the selection criteria for each report.

| CMHC Reports                          | Report Selection Criteria                 |
|---------------------------------------|-------------------------------------------|
| SED Management Reports:               |                                           |
| 90 Day Reviews Due                    | <ul> <li>Organization</li> </ul>          |
|                                       | <ul> <li>Start Date</li> </ul>            |
|                                       | ▶ End Date                                |
| Active SED Customers per Organization | <ul> <li>Organization</li> </ul>          |
| Annual Assessments Due                | <ul> <li>Organization</li> </ul>          |
|                                       | <ul> <li>Start Date</li> </ul>            |
|                                       | ▶ End Date                                |
| SED Data Extract – CMHC               | None. Report automatically displays all   |
|                                       | customers and pre-defined data associated |
|                                       | with the CMHC.                            |

Continued on next page

**MCO Reports** Refer to the table below for the list of reports that Managed Care Organizations have access to, and the selection criteria for each report.

**Note**: If an MCO user does not have security access to either I/DD or SED customers, the MCO Management Reports region will be empty.

| MCO Reports                                            | Report Selection Criteria                                                                       |
|--------------------------------------------------------|-------------------------------------------------------------------------------------------------|
| MCO Management Reports                                 |                                                                                                 |
| I/DD Management Reports:                               |                                                                                                 |
| <ul> <li>Individuals Score and Tier History</li> </ul> | <ul> <li>KAMIS ID number (Person number)</li> </ul>                                             |
| Scores and Tiers per MCO                               | <ul> <li>Organization</li> </ul>                                                                |
| DSM-IV Listing                                         | <ul> <li>None. This is simply a listing of the DSM IV<br/>diagnosis codes.</li> </ul>           |
| SED Management Reports:                                |                                                                                                 |
| <ul> <li>SED Data Extract – CMHC</li> </ul>            | None. Report automatically displays all customers and pre-defined data associated with the MCO. |

**KDADS Reports** KDADS staff have access to the same reports as ADRCs do, except that the KDADS user has access to all ADRCs in the Organization drop-down lists of each report. This allows the user to create a report for any ADRC.

If the KDADS user has security access to I/DD and/or SED customer information, he/she will also have access to the I/DD and/or SED reports. The KDADS user has access to all CDDO or CMHC organizations in the Organization drop-down lists of these reports. This allows the user to create a report for any CDDO or CMHC.

The KDADS user can also access the reports that the MCOs do, with the ability to choose which MCO to display in the reports. Access to these reports is also dependent on the user's security roles for I/DD and SED customers.

In addition to the above reports, KDADS staff also has access to KDADS Management Reports. Refer to the table below for the list of these additional reports that KDADS staff has access to, and the selection criteria for each report.

| KDADS Reports                                                                                                    | Report Selection Criteria                                                                           |
|----------------------------------------------------------------------------------------------------|----------------------------------------------------------------------------------------------------|
| Billing Reports - CARE                                                                                                    |                                                                                                    |
| <ul> <li>CARE Level I and II Billing Reports         <ul> <li>KMS_0038 – CARE Level I Costs by<br/>Agency with Invoice Billing Date</li> <li>KMS_0039 – CARE Level II Costs by<br/>Agency without Invoice Billing Date</li> <li>KMS_0040 – CARE Level II Costs by<br/>Agency with Invoice Billing Date</li> </ul> </li> </ul> | <ul> <li>Organization (choose from drop-down list)</li> <li>Start Date</li> <li>End Date</li> </ul> |

Continued on next page

#### **KDADS Reports** continued

| KDADS Reports                                                                                                    | Report Selection Criteria                                                              |
|----------------------------------------------------------------------------------------------------|----------------------------------------------------------------------------------------|
| Billing Reports – CARE (continued)                                                                                                    |                                                                                        |
| <ul> <li>CARE Level I and II Supplemental Billing<br/>Reports         <ul> <li>KMS_0093 – CARE Level I<br/>Supplemental Billing</li> <li>KMS_0112 – CARE Level II<br/>Supplemental Billing</li> </ul> </li> </ul> | <ul> <li>Organization (choose from drop-down list)</li> <li>KDADS Paid Date</li> </ul> |
| Billing Reports – Community Based Services                                                                                                    |                                                                                        |
| • KMS_0131 – CBS Services Provided Over                                                                                                    | ▶ Month                                                                                |
| Limit                                                                                                    | ▶ Year                                                                                 |